## Web振替システム操作マニュアル

## **6 振替予約について(受講カレンダーから振替をおこなう)**

- ① ログイン ⇒ 「振替入力」 ⇒ 「受講カレンダー」を表示。
- ② 「受講カレンダー」内の(休)・(代)(お休みにしている日)をクリック。 ※ 前月以前の振替を使用する場合は、カレンダー月の<・>でさかのぼって振替元をクリック。
- (振替発生月から6ヶ月間使用可。但し休会期間中は使用不可。)
- ③「受講内容」が表示されます。「振替」をクリック。

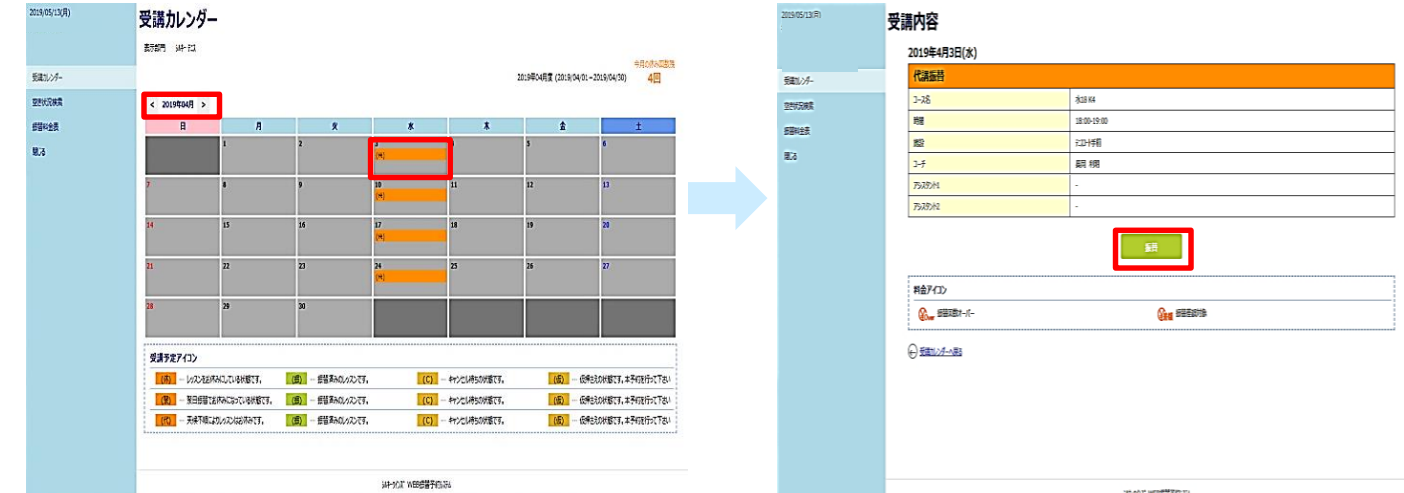

- ④「空き状況検索」画面が表示されますので、振替希望クラスをクリック。 ※ 検索条件「コースレベル」、「コーチ」、「開始時刻」で、条件を絞って 検索することができます。
- ⑤「空き状況内容」画面が表示されますので、「振替」をクリック。

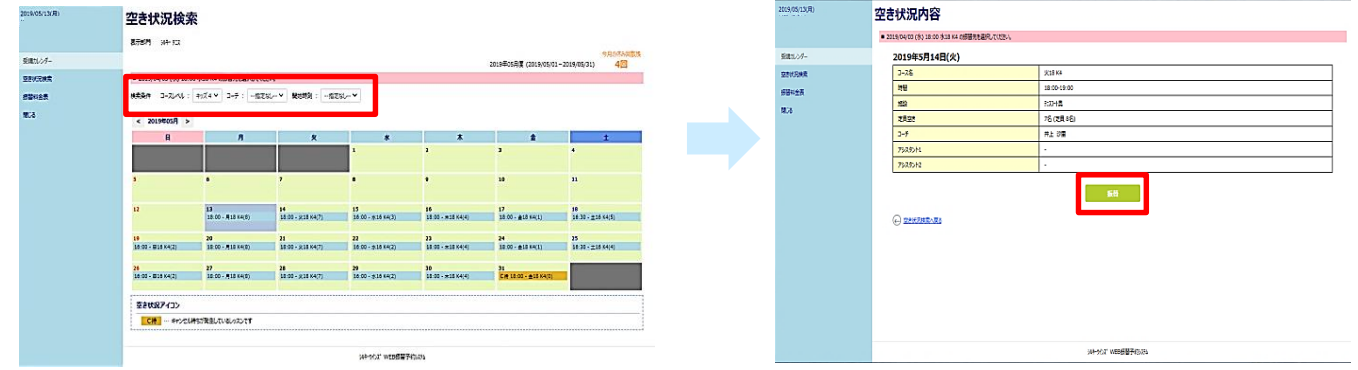

- ⑥「振替確認」画面が表示されますので、「登録」をクリック。
- ⑦ 予定が変更されました。

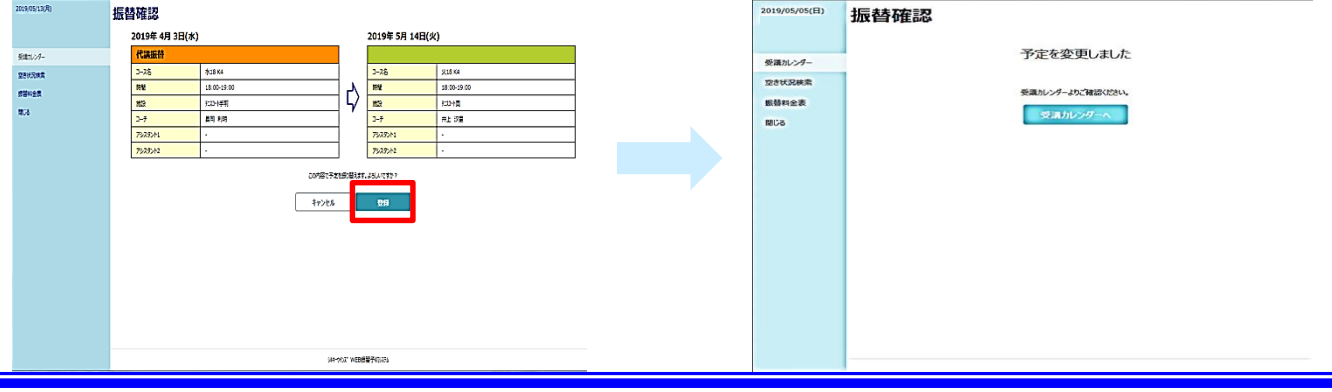